## Windows11 のパソコンに

## SQLSever2019 がインストールできない不具合の対処法について

この度は「浄土宗版会計ソフト」の活用を検討していただき、誠にありがとうございます。 また。Windows11 のパソコンをご使用の方におかれましては、ご不便をおかけして誠に申 し訳ありません。

Windows11 のパソコンに SQLSever2019 がインストールできない不具合につきまして、 対処法を以下のとおり、お伝えいたします。

よろしくお願いいたします。

【現象】

ご利用中のパソコンに搭載されているハードディスクのセクタサイズが 4KB を超えている 場合に、「SQLSever2019」をインストールしようとするとエラーが発生する。

【対処法】

●操作手順1 (セクタサイズの確認)

①パソコン画面下部の「スタート」をクリックし、右上の「すべてのアプリ」をクリックし ます。「すべてのアプリ」の中で「Windows ツール」をクリックします。

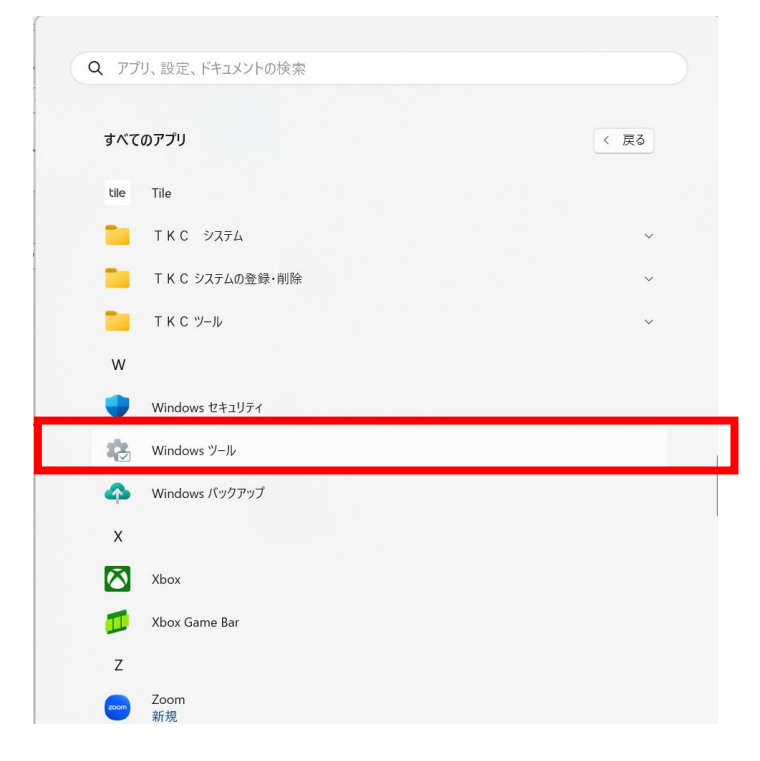

②「コマンドプロンプト」を右クリックし、「管理者として実行」をクリックします。 管理者として実行しますか?という画面が表示された場合は、「はい」をクリックします。

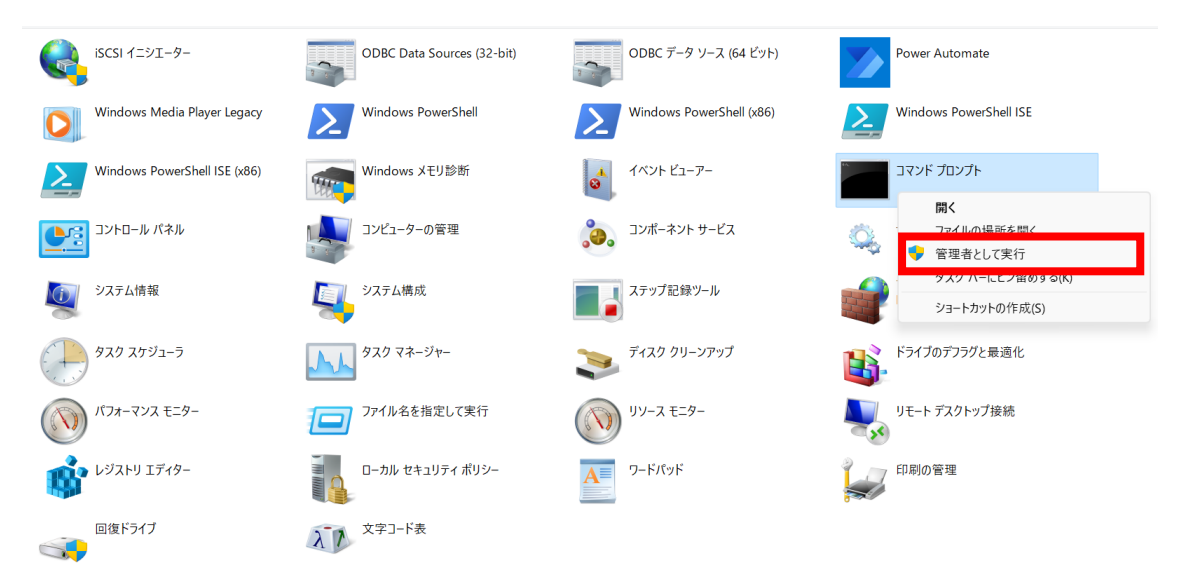

③「コマンドプロンプト」の画面が表示されましたら、以下の文字列を入力(または、コピ ーしてコマンドプロンプトに貼り付け)し、Enter キーを押します。

fsutil fsinfo sectorinfo C:

④表示された中で、白枠の数値が 4096 を上回っている場合は、SQLServer のインストール に失敗する可能性があります。

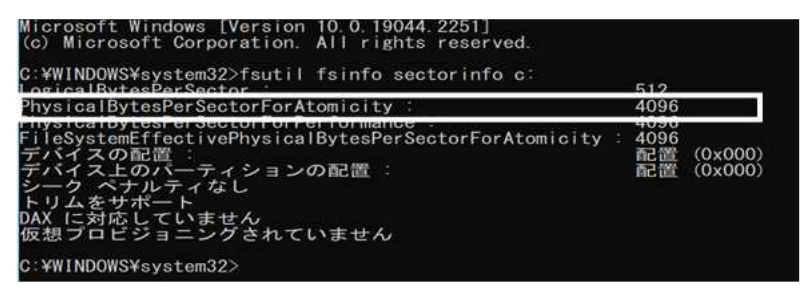

※上記数値が 4096 を下回っている場合でも、インストールに失敗した場合は、次に記載す る操作手順2を行うとインストールできる可能性がありますので、お試しください。

●操作手順2

① 操作手順1の①、②と同様の操作で「コマンドプロンプト」を立ち上げます。

② 「コマンドプロンプト」の画面が表示されましたら、以下の文字列を入力(または、コ ピーしてコマンドプロンプトに貼り付け)し、Enter キーを押します。

REG ADD "HKLM¥SYSTEM¥CurrentControlSet¥Services¥stornyme¥Parameters¥Device" /v "ForcedPhysicalSectorSizeInBytes" /t REG\_MULTI\_SZ /d "\* 4095" /f

③パソコンの再起動を行い、SQLServer のインストールを行います。(または、本会計ソフ ト自動インストールを行います。)

上記操作を行うことで、エラーの原因となるセクタサイズが 4KB 以下に設定変更され、イ ンストールエラーを回避できる場合があります。

なお、上記操作を行っても、インストールできない場合は、浄土宗総務部までお問合せくだ さい。

問合先 浄土宗総務部 TEL 075-525-0479 FAX 075-531-5105 Mail somu@jodo.or.jp